# **Quick Step Guide for ITDirect Requesters**

### **How to Register/Log in**

1) Open your Internet Browser (Internet Explorer, Firefox, etc). Use the following link to access the login page:

<https://login.myschoolbuilding.com/msb?acctNum=707036160&productID=IT>

**HELPFUL INFORMATION: You can create a shortcut to your desktop, find a blank area on this screen and right click on your mouse. You will have the option to create a shortcut or add to your favorites. Creating a shortcut will add an icon to your desktop. You can double click it the next time you want to sign in.**

**2)** You will be prompted to enter your email address and password and then click **Sign In**. **If you have been to this website before and have entered a schedule request into the system, you are already registered as a user. If you have forgot your password use the "Forget Password?" link. Enter your email address and password then proceed to page 2, "How to Submit a request".**

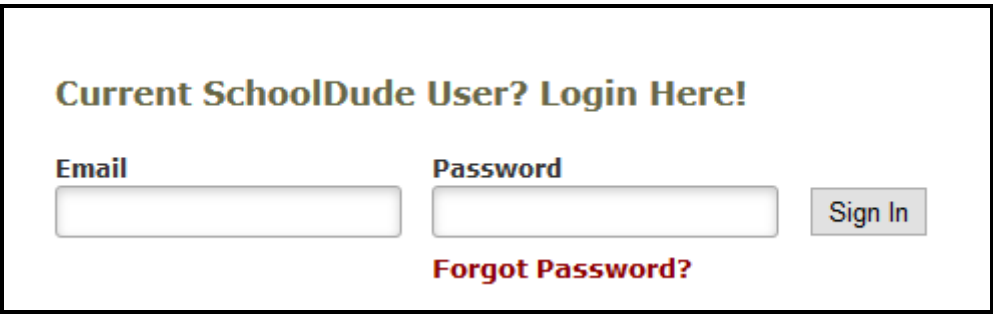

3) If you are a new user, the system will not recognize you right away. Click the "Never Submitted a SchoolDude Request? Register Here!" drop down arrow. **Account Number is 707036160.**

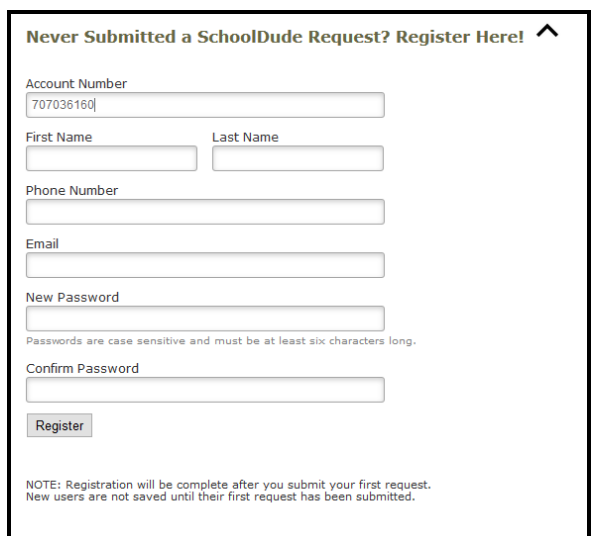

4) Enter your first name, last name, phone number, email and password fields (passwords are case sensitive and must be at least six characters long.) then click **Register**.

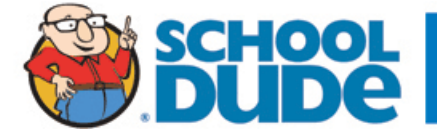

### **How to Submit a Request**

Make sure you are on the **IT Request** tab at the top of the screen.

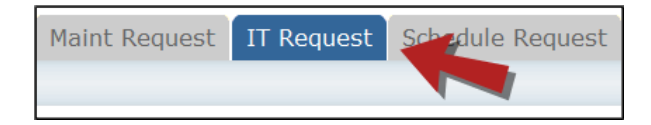

## **NOTE: ANY FIELD MARKED WITH 1S A REQUIRED FIELD**

**Step 1:** This will be filled in with your contact information according to how it was entered upon registration.

- **Step 2:** Click on the drop down menu next to **Location** and make your selection. This will indicate where the work will be performed.
	- Follow the same steps for **Building** and **Area** (If selections are available).
	- Be sure to type in your **Area/Room Number** (This is usually a required field).

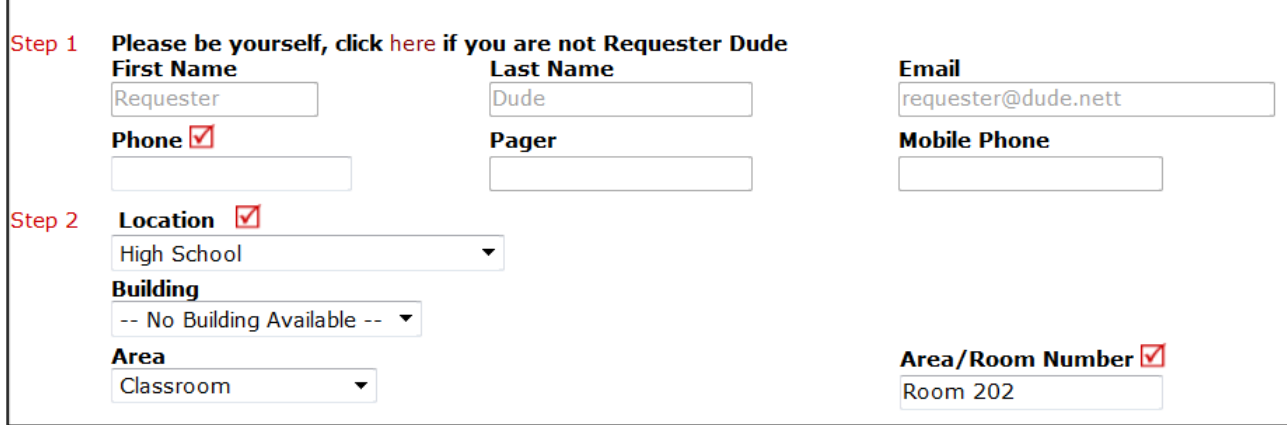

**Step 3:** Select the icon that best describes your problem and click on it.

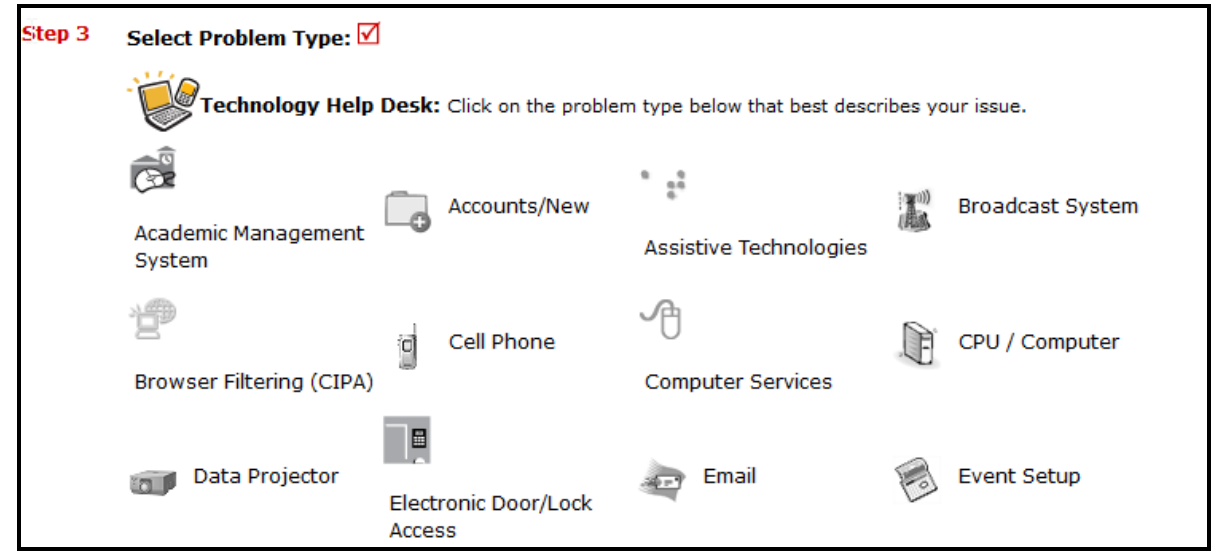

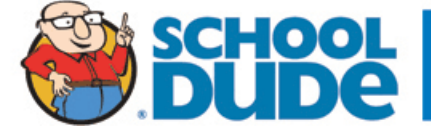

**CLIENT SERVICE CENTER** (877) 868-3833 support@schooldude.com **Step 4:** Type in your description of the problem.

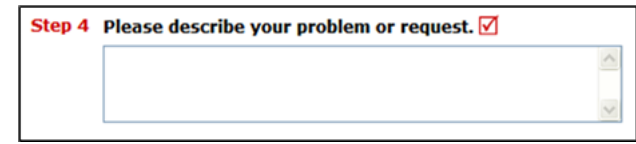

■ Step 5*:* Type in the best time for a technician to come by.

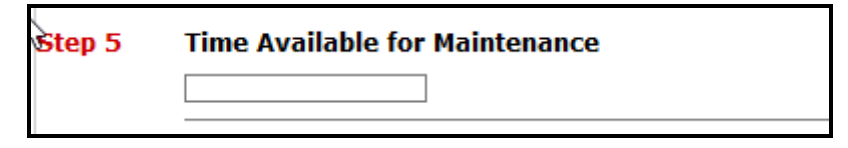

■ Step 6: Attachment: If you are having a problem with a file or have a screenshot attach it here.

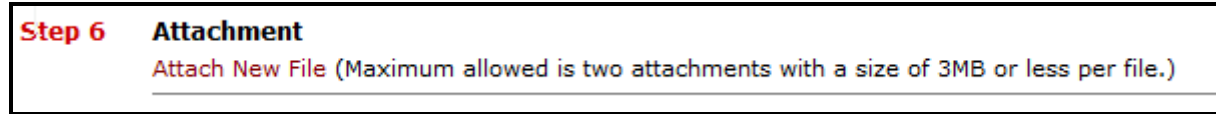

**Step 7:** Type in the **Submittal Password** of: **password**

**Step 8:** Click the **Submit** button.

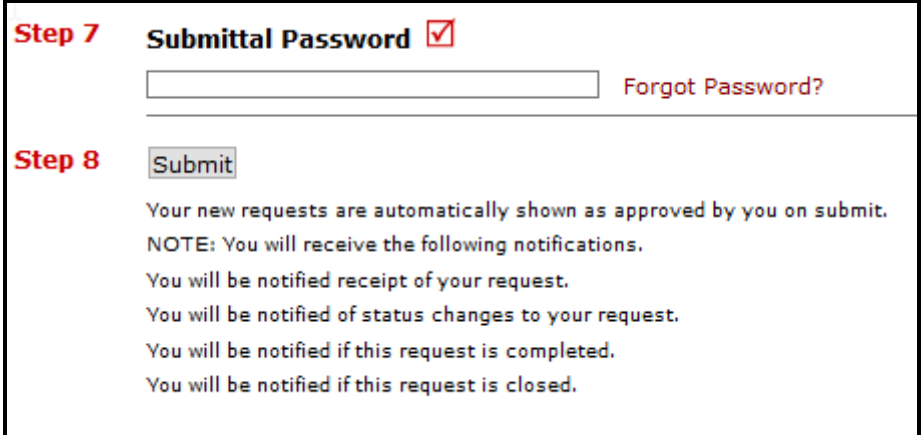

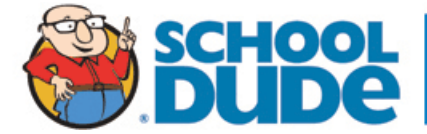

## **My Requests Tab**

You can view any requests that you have entered into the system by clicking on the **My Requests** tab. Hover your mouse over the **Shortcuts** link and click on **My IT Requests**. You will see a listing of any request that you have entered into the system. You are also able to print out a listing of your requests by clicking on the printer icon

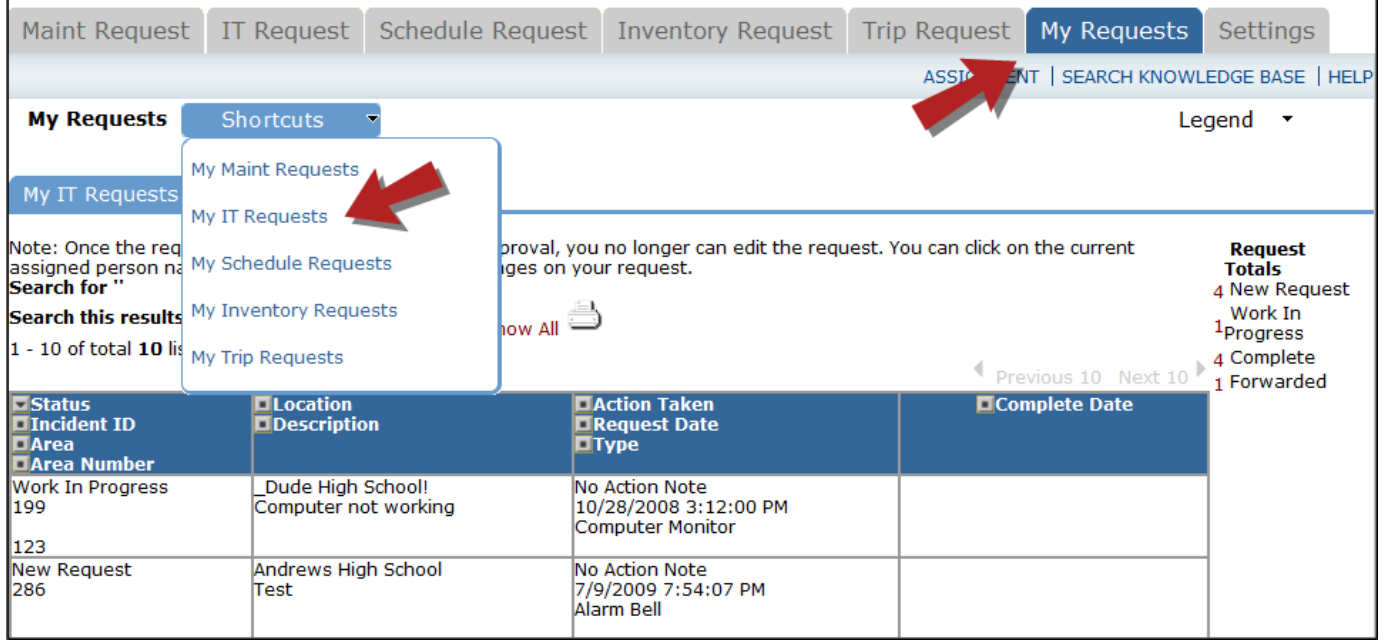

On this screen you will see up-to-date information on your request including:

- Status
- **•** The **Incident ID** for referencing your request.
- The date you requested the work.
- Any **Action Taken** notes added by the individual who is working on the incident.
- A **Completion Date** once the work has been completed.

#### TIPS:

- In the **Request Totals** section (on the right hand side of the screen) you can click on the number next to the status description to see all request marked with that status.
- You can search for any incident request by typing in a keyword in the box next to **Search this results for** then click on **GO.** This will pull up any of your requests according to the keyword that you typed in the box. (Example: If you type "Computer", it will pull up any request containing that keyword).
- Click on the **IT Request** tab to input a new request.

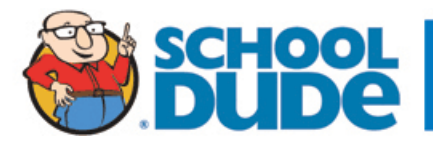

## **Need Help?**

There are several ways to get help for any questions that you may have. Click on the **Help** link located in the upper right hand corner of your screen.

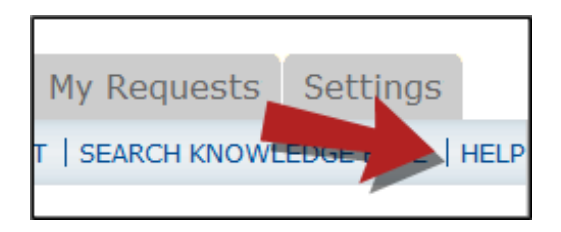

Once you click on the Help link you will see a screen which will list a few help options. If included, you will see a listing of local phone numbers that can be used to contact someone within your organization. Additionally, you will see a link to download the ITDirect Requester Manual as well as being able to access the Online Help page.

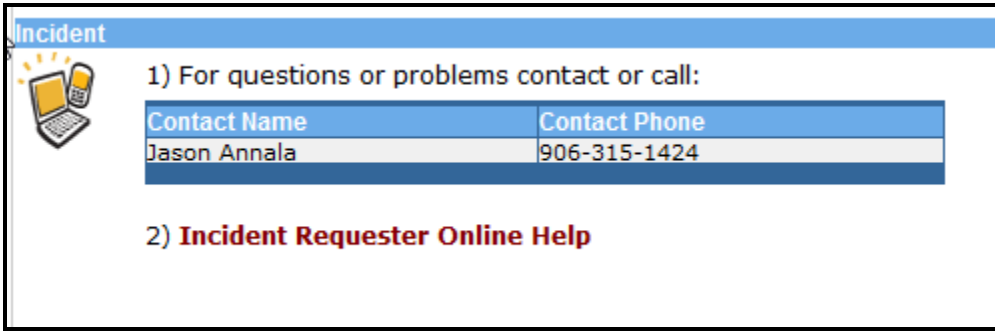

If you select the **ITD Requester Online Help** option you can click on the links under the **Table of Contents** heading. These headings will explain further how to navigate through the MySchoolBuilding.com page. In the **User Guides** section you will find an interactive help movie which will walk you through the steps of entering in a new request.

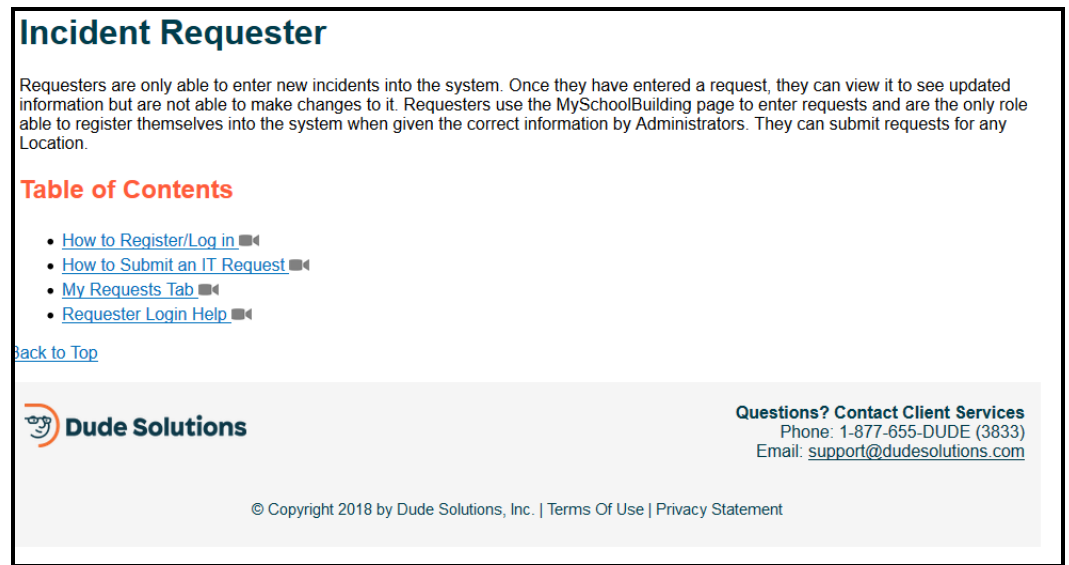

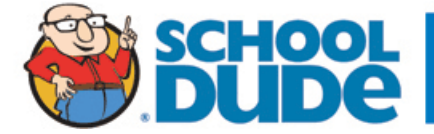